**คู่มือการใช้งาน**

**ระบบเช่าชุดครุยวิทยฐานะ มหาวิทยาลัยราชภัฎลำปาง**

**โดย ศูนย์คอมพิวเตอร์**

**สำนักวิทยบริการและเทคโนโลยีสารสนเทศ**

# **มหาวิทยาลัยราชภัฏลำปาง**

# **สารบัญ**

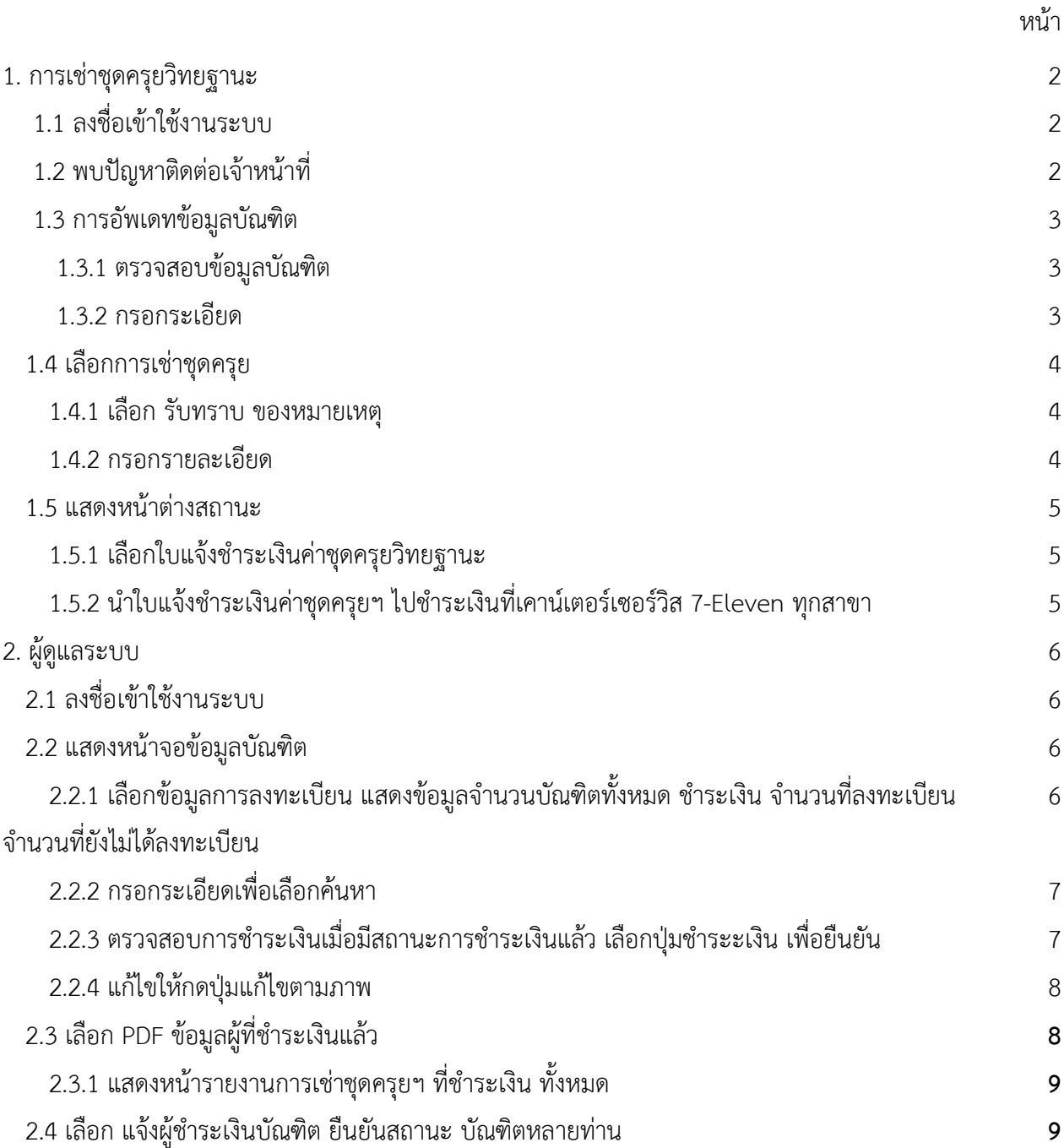

## **สารบัญภาพ**

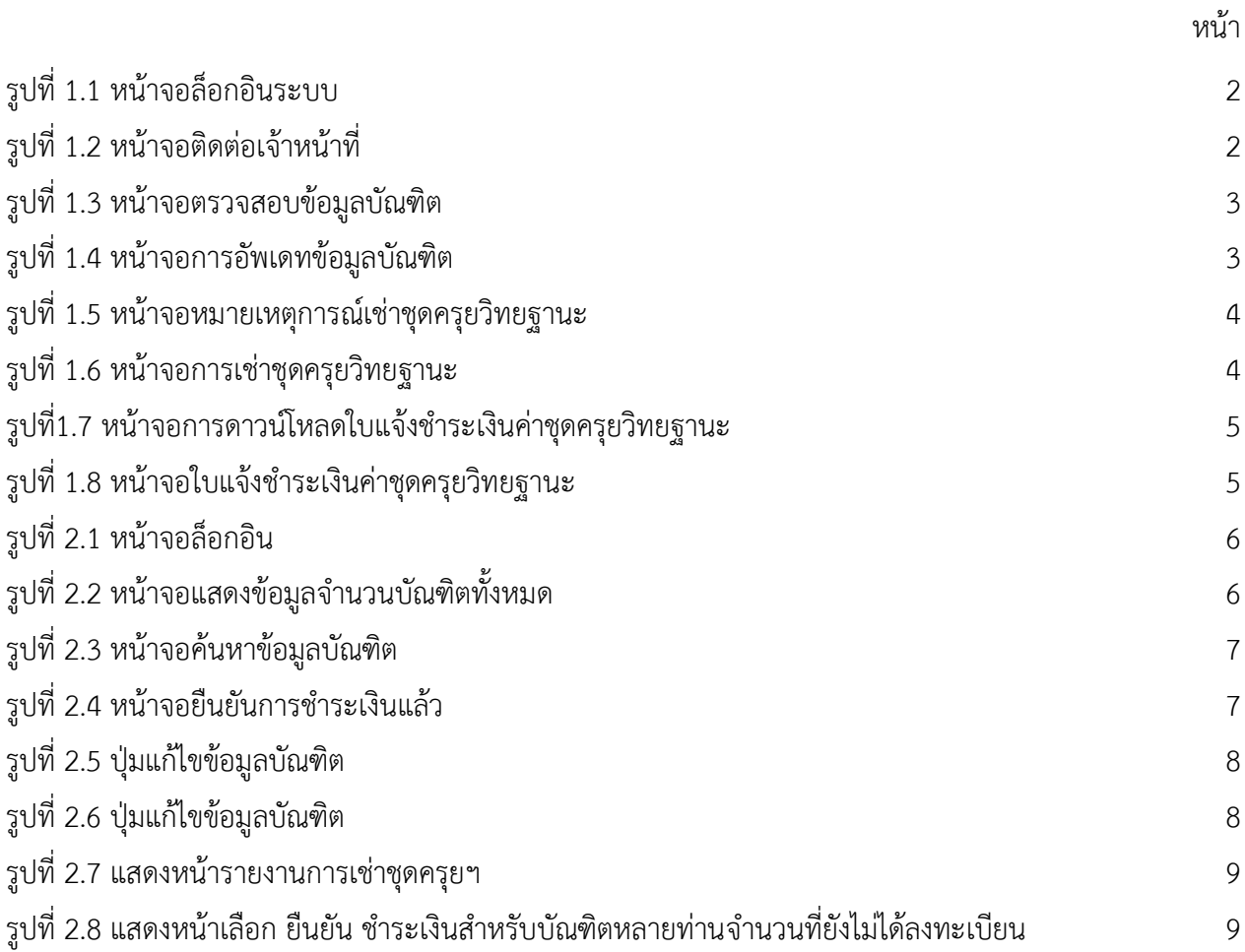

ระบบเช่าชุดครุยวิทยฐานะมหาวิทยาลัยราชภัฏลำปาง เป็นระบบงานที่ประมวลผลบนเครือข่ายเว็บ แอพพลิเคชั่นออนไลน์ โดยระบบเช่าชุดครุยวิทยฐานะมหาวิทยาลัยราชภัฏลำปาง ถูกจัดทำขึ้นมาสำหรับ นักศึกษาที่ต้องการทำการเช่าชุดครุยสำหรับงานรับปริญญาประจำปี ถูกแบ่งการใช้งานเป็น 2 ส่วนของผู้ใช้งาน คือ

- 1. ผู้ใช้งานระบบ(สำหรับนักศึกษา)
- 2. ผู้ดูแลระบบ(ฝ่ายสิทธิประโยชน์)

### **1. การเช่าชุดครุยวิทยฐานะ**

ผู้ใช้งานผ่านเว็บไซต์ https://[graduation](https://graduation.lpru.ac.th/).lpru.ac.th/

### **1.1 ลงชื่อเข้าใช้งานระบบ**

1.1.1 สำหรับบัณฑิต

ใช้ รหัสนักศึกษา และ วัน-เดือน-ปี เกิดของบัณฑิต

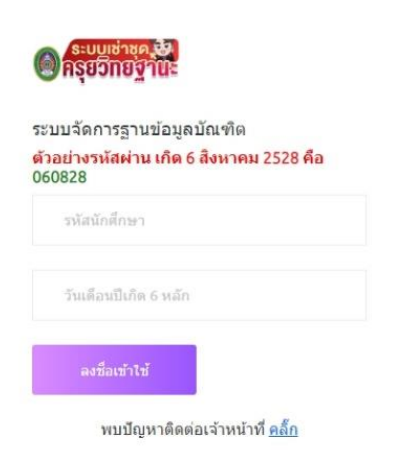

ตัวอย่าง รหัสนักศึกษา 54122xxxxxx และ รหัสผ่าน เกิด 6 สิงหาคม 2528 คือ 060828

รูปที่1.1 หน้าจอล็อกอินระบบ

### **1.2 พบปัญหาติดต่อเจ้าหน้าที่**

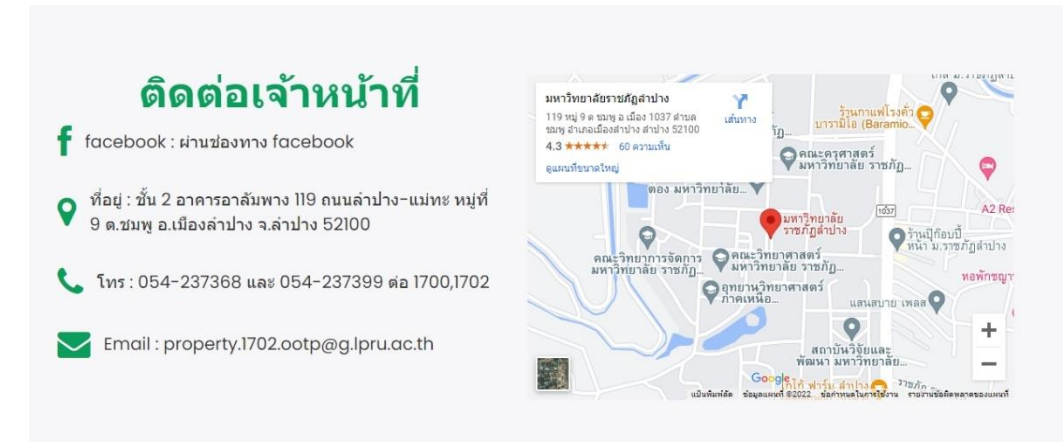

รูปที่1.2 หน้าจอติดต่อเจ้าหน้าที่

### **1.3 การอัพเดทข้อมูลบัณฑิต**

### 1.3.1 ตรวจสอบข้อมูลบัณฑิต

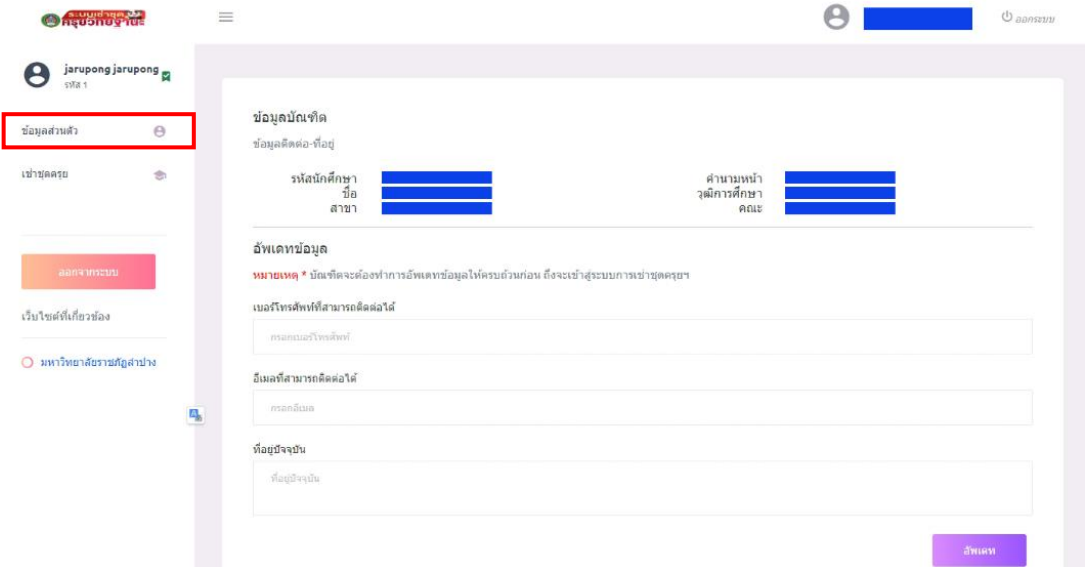

### รูปที่ 1.3 หน้าจอตรวจสอบข้อมูลบัณฑิต

- 1.3.2 กรอกระเอียด
	- เบอร์โทรศัพท์ที่สามารถติดต่อได้
	- อีเมลที่สามารถติดต่อได้
	- ที่อยู่ปัจจุบัน

#### อัพเดทข้อมูล

หมายเหตุ \* บัณฑิตจะต้องทำการอัพเดทข้อมูลให้ครบถ้วนก่อน ถึงจะเข้าสู่ระบบการเช่าชุดครุยฯ

#### เบอร์โทรศัพท์ที่สามารถติดต่อได้

กรอกเบอร์โทรศัพท์

#### อีเมลที่สามารถติดต่อได้

กรอกอีเมล

#### ที่อยู่บีจจุบัน

ที่อยู่บัจจุบัน

รูปที่1.4 หน้าจอการอัพเดทข้อมูลบัณฑิต

### **1.4 เลือกการเช่าชุดครุย**

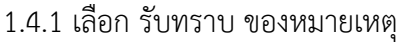

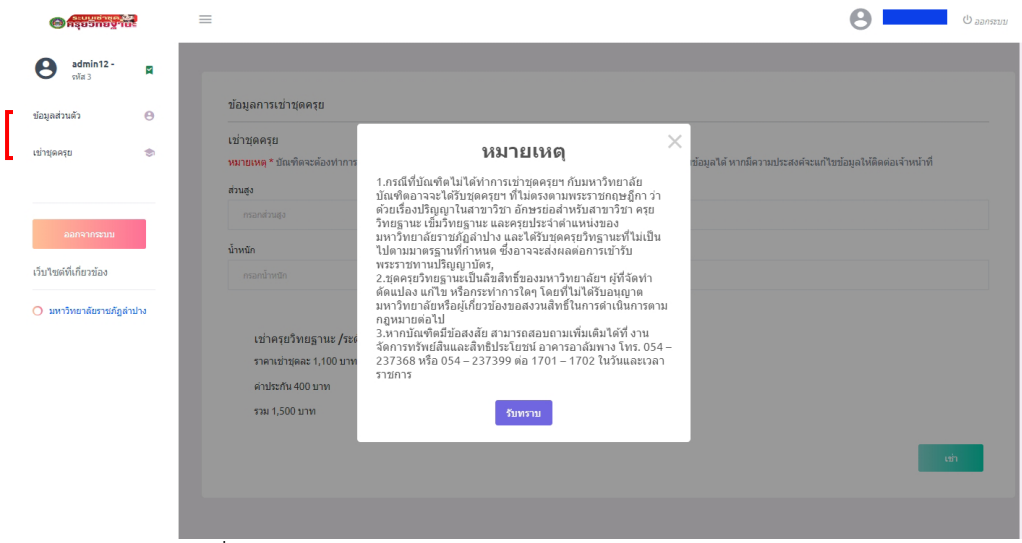

รูปที่ 1.5 หน้าจอหมายเหตุการณ์เช่าชุดครุยวิทยฐานะ

1.4.2 กรอกรายละเอียด

- ส่วนสูง

- น้ำหนัก
- เลือกเช่าชุดครุยฯ

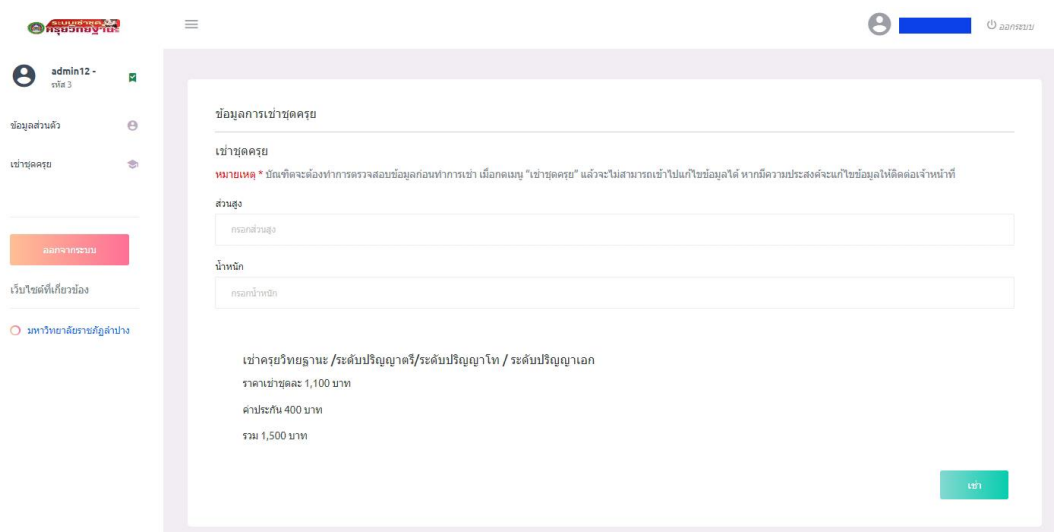

รูปที่1.6 หน้าจอการเช่าชุดครุยวิทยฐานะ

### **1.5 แสดงหน้าต่างสถานะ**

### ท่านทำการเข่าแล้ว

#### รายละเอียดการเช่าชุดครุยวิทยฐานะ

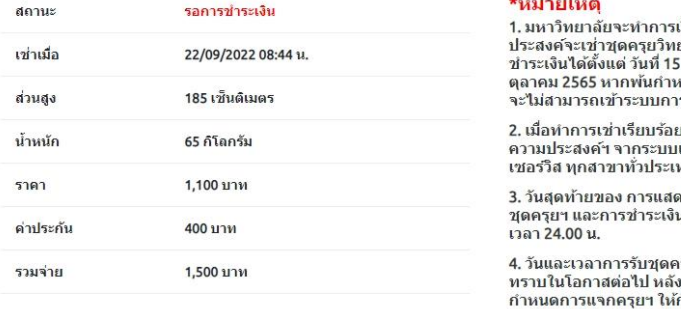

เปิดระบบให้กับบัณฑิตที่มีความ เม่ทระบบเทศบนเทศทหาราม<br>ยฐานะทำการเช่าชุดครุยและ<br>5 กันยายน 2565 ถึงวันที่ 16<br>หนดระยะเวลาในการเช่าบัณฑิต รเช่าได้

ยแล้ว ให้บัณฑิตพิมพ์ใบแสดง<br>และนำไปชำระเงินที่เคาน์เตอร์ ทศ

ลงความประสงค์ที่จะเช่าหรือซื้อ<br>นคือ วันที่ 16 ตุลาคม 2565 ก่อน

ารุยฯ มหาวิทยาลัยจะประกาศให้<br>งจากที่ทางร้านค้าแจ้ง<br>กับมหาวิทยาลัยทราบ

5. หากบัณฑิตมีข้อสงสัย สามารถสอบถามเพิ่มเติมใต้ที่ ว. พากรณ์ทัพน์ ออลจลอ สามารถสอบถามเพิ่มและสมุท<br>งานจัดการทรัพย์สินและสิทธิประโยชน์ อาคารอาลัมพาง<br>โทร.054 – 237368 หรือ 054 – 237399 ต่อ 1701 – 1702 ในวันและเวลาราชการ

1.5.1 เลือกใบแจ้งชำระเงินค่าชุดครุยวิทยฐานะ

รูปที่1.7 หน้าจอการดาวน์โหลดใบแจ้งชำระเงินค่าชุดครุยวิทยฐานะ

1.5.2 นำใบแจ้งชำระเงินค่าชุดครุยฯ ไปชำระเงินที่เคาน์เตอร์เซอร์วิส 7-Eleven ทุกสาขา

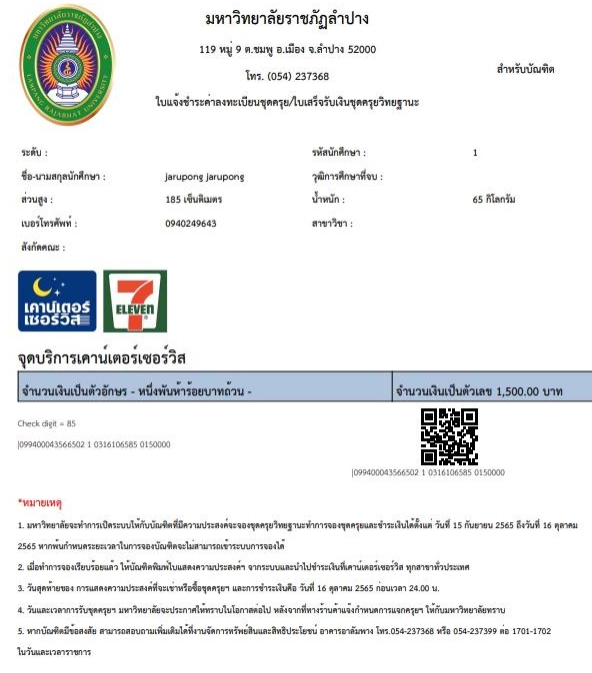

รูปที่ 1.8 หน้าจอใบแจ้งชำระเงินค่าชุดครุยวิทยฐานะ

### **2. ผู้ดูแลระบบ**

ผู้ใช้งานผ่านเว็บไซต์ https://[graduation](https://graduation.lpru.ac.th/).lpru.ac.th/

### **2.1 ลงชื่อเข้าใช้งานระบบ**

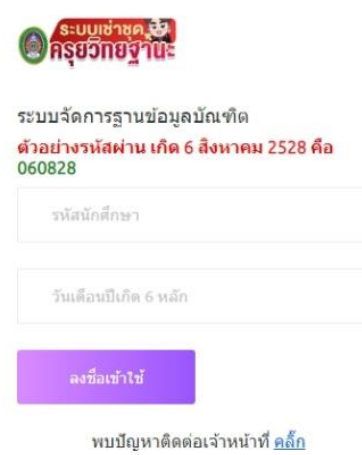

- ใช้ ชื่อผู้ใช้งาน และ รหัสผ่าน

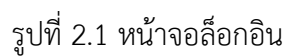

### **2.2 แสดงหน้าจอข้อมูลบัณฑิต**

2.2.1 เลือกข้อมูลการลงทะเบียน แสดงข้อมูลจำนวนบัณฑิตทั้งหมด ชำระเงิน จำนวนที่ ลงทะเบียน จำนวนที่ยังไม่ได้ลงทะเบียน

| $\bigcirc$ $\bigcirc$ | $\equiv$                   |                                                  |                                                                                   |                           | jarupong jarupong<br><sup>(</sup> Daanssuu |                                  |  |  |
|----------------------------------------------------------------------------------------------------|----------------------------|--------------------------------------------------|-----------------------------------------------------------------------------------|---------------------------|--------------------------------------------|----------------------------------|--|--|
| jarupong jarupong m<br>Θ<br>cola 1                                                                                                    |                            |                                                  |                                                                                   |                           |                                            |                                  |  |  |
| ช่อมูลการลงทะเบียน<br>曲                                                                                                    | ข้อมูลบัณฑิต               |                                                  |                                                                                   |                           |                                            |                                  |  |  |
| PDF ข้อมูลผู้ที่ยังไม่ได้ข่าระเงิน                                                                                                    |                            | จำนวนบัณฑิตทั้งหมด Q                             |                                                                                   | จำนวนบัณฑิตที่ลงทะเบียน ♥ |                                            | รำนวนบัณฑิตที่ไม่ได้ลงทะเบียน ไ2 |  |  |
| PDF ข้อมูลผู้ที่ชำระเงินแล้ว : !!!!                                                                                                    | 4,661 คน                   |                                                  | 1,127                                                                             |                           |                                            | 3,534 คน                         |  |  |
| แจ้งผู้ชำระเงินแล้ว<br>田<br>aansonsuu                                                                                                    |                            |                                                  | จำนวนที่ชำระเงินแล้ว<br><b>186 au</b><br>จานวนที่ถือไม่ได้ข้าระเงินแล้ว<br>941 su |                           |                                            |                                  |  |  |
| เว็บใชต์ที่เกี่ยวข้อง                                                                                                    | ช่อมลการจองและสังคัดชุดครย |                                                  |                                                                                   |                           |                                            |                                  |  |  |
| 0 มหาวิทยาลัยราชภัฏลำปาง                                                                                                    |                            | คำหารัอมูลจาก ชื่อ-นามสกุล,รทัสนักศึกษา,เนอร์โทร | สถานะ<br><b>Маман</b>                                                             | ประเภท<br>steama:         | ระดับการศึกษา<br><b>Western</b>            | una<br>ด์นหา<br>25               |  |  |
|                                                                                                    | ดำคับ                      | วณ์การศึกษา<br>domat                             | $\vec{u}$ a-ana                                                                   | น้ำหนัก/ส่วนสง            | alszumn                                    | ข่าระเงิน                        |  |  |
|                                                                                                    | 1.                         | อังไม่ได้จอง                                     | 60854010109<br>XUE DINGMING<br>การจัดการมหาบัณฑิต                                 | $-nn/-$ 101.              | $\sim$                                     |                                  |  |  |
|                                                                                                    | 2.                         | dela/labea                                       | 60854010108<br>WU DICHONG<br>การจัดการมหาบัณฑิต                                   | $-nn$ /- this             | $\sim$                                     |                                  |  |  |
|                                                                                                    |                            | $\mathbf{z}$<br>٠                                |                                                                                   |                           |                                            |                                  |  |  |

รูปที่ 2.2 หน้าจอแสดงข้อมูลจำนวนบัณฑิตทั้งหมด

### 2.2.2 กรอกระเอียดเพื่อเลือกค้นหา

- ชื่อ-นามสกุล
- สถานะ
- ประเภท
- ระดับการศึกษา

ข้อมลการจองและสั่งตัดชุดครย

| ค่นหาข้อมูลจาก ซื้อ-นามสกุล รหัสนักศึกษา เมอร์โทร |              | สถานะ<br>ชำระเงินแล้ว | ประเภท<br><i>Viswain</i>                            | ระดับการศึกษา<br>$V$ อางาศ |                    |          |
|---------------------------------------------------|--------------|-----------------------|-----------------------------------------------------|----------------------------|--------------------|----------|
| ลำดับ                                             | สถานะ        | วฒิการศึกษา           | ชื่อ-สกุล                                           | น้ำหนัก/ส่วนสูง            | ประเภท             | ชำระเงิน |
| 1.                                                | ชำระเงินแล้ว | ครศาสตรบัณฑิต         | 57181580109<br>ภัทรชนนท์ แก้ววิมล<br>0929889057     | 60 กก./173 ชม.             | เช่า<br>1.500 บาท  | แก้ไข    |
| 2.                                                | ชำระเงินแล้ว | ครศาสตรบัณฑิต         | 56181570104<br>ณ์ฐวรรณ สุยะ<br>0931347971           | 53 กก./167 ชม.             | Lyin<br>1.500 บาท  | แก้ไข    |
| 3.                                                | ชำระเงินแล้ว | ครศาสตรบัณฑิต         | 58181590105<br>จาริกา ดวงสภา<br>0613279006          | 54 กก./155 ชม.             | เช่า<br>1.500 บาท  | แก้ไข    |
| 4.                                                | ชำระเงินแล้ว | ครศาสตรบัณฑิต         | 58181570104<br>จิรภิญญา จอมดวง<br>0925050791        | 61 กก./160 ชม.             | เช่า<br>1.500 บาท  | แก้ไข    |
| 5.                                                | ชำระเงินแล้ว | ครศาสตรบัณฑิต         | 57181860108<br>ริตาภา รังสีโสภณอาภรณ์<br>0646614542 | 43 กก./160 ซม.             | เข่า<br>1.500 บาท  | แก้ไข    |
| 6.                                                | ชำระเงินแล้ว | ครศาสตรบัณฑิต         | 57181860244<br>กัญญาณัฐ ประวิง<br>0944478272        | 45 กก./158 ชม.             | เท่า<br>1,500 บาท  | แก้ไข    |
| 7.                                                | ชำระเงินแล้ว | ครศาสตรบัณฑิต         | 56181020231<br>สุจริงตนา ชัยยะ<br>0644944479        | 70 กก./156 ชม.             | Lyin.<br>1.500 บาท | แก้ไข    |

รูปที่ 2.3 หน้าจอค้นหาข้อมูลบัณฑิต

2.2.3 ตรวจสอบการชำระเงินเมื่อมีสถานะการชำระเงินแล้ว เลือกปุ่มชำระะเงิน เพื่อยืนยัน

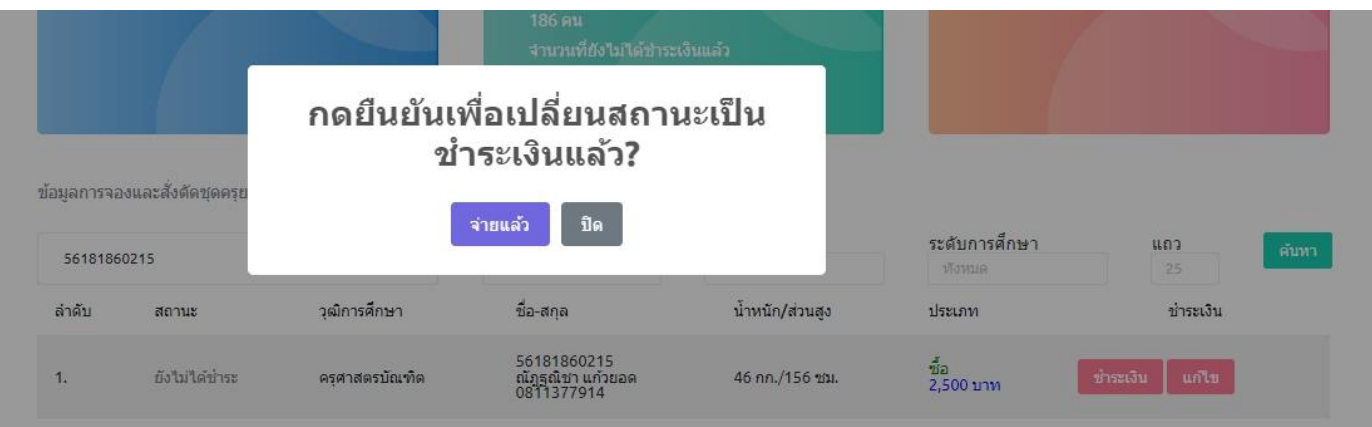

รูปที่ 2.4 หน้าจอยืนยันการชำระเงินแล้ว

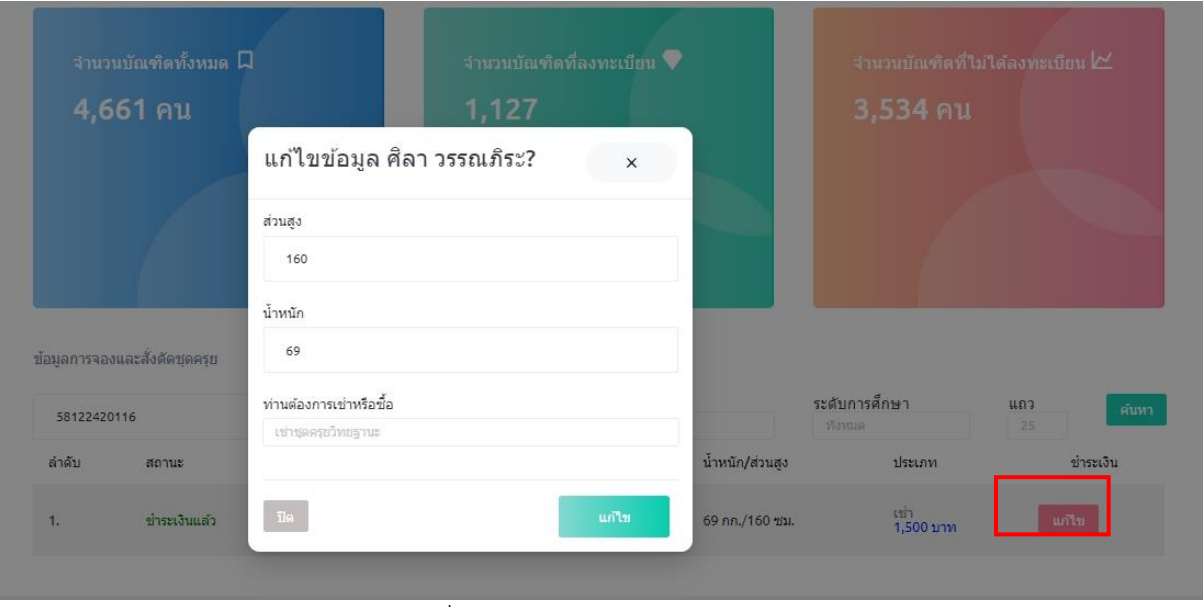

### 2.2.4 แก้ไขให้กดปุ่มแก้ไขตามภาพ

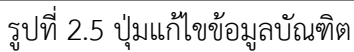

### **2.3 เลือก PDF ข้อมูลผู้ที่ชำระเงินแล้ว**

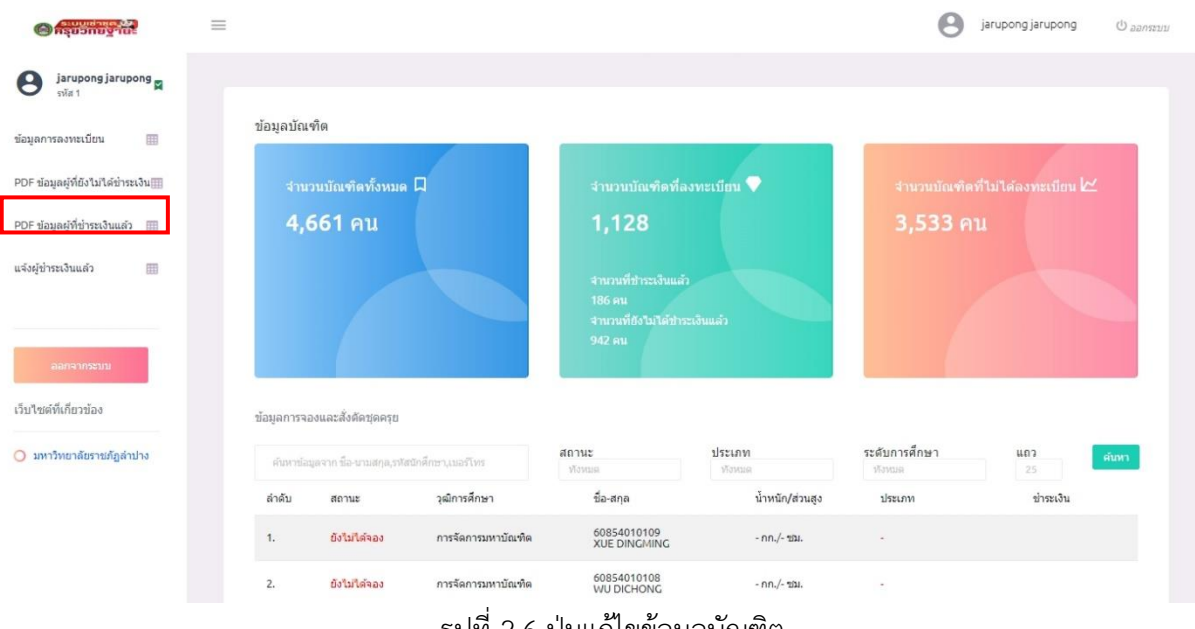

## รูปที่ 2.6 ปุ่มแก้ไขข้อมูลบัณฑิต

### 2.3.1 แสดงหน้ารายงานการเช่าชุดครุยฯ ที่ชำระเงิน ทั้งหมด

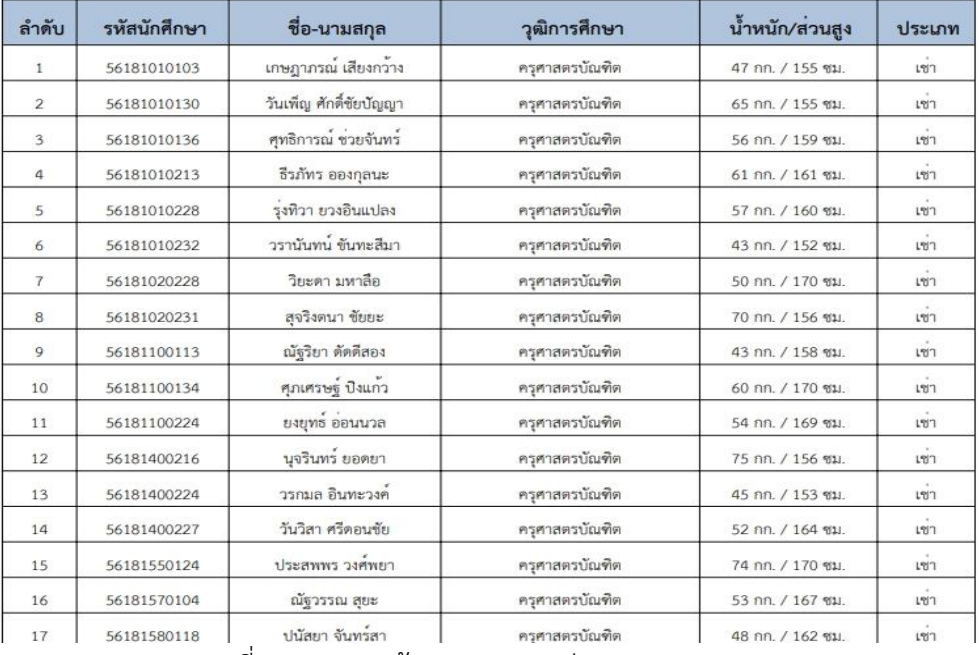

## ข้อมูลบัณฑิตที่ชำระเงินค<sup>่</sup>าชุดครุยเรียบร<sup>้</sup>อย

รูปที่ 2.7 แสดงหน้ารายงานการเช่าชุดครุยฯ

### **2.4 เลือก แจ้งผู้ชำระเงินบัณฑิต ยืนยันสถานะ บัณฑิตหลายท่าน**

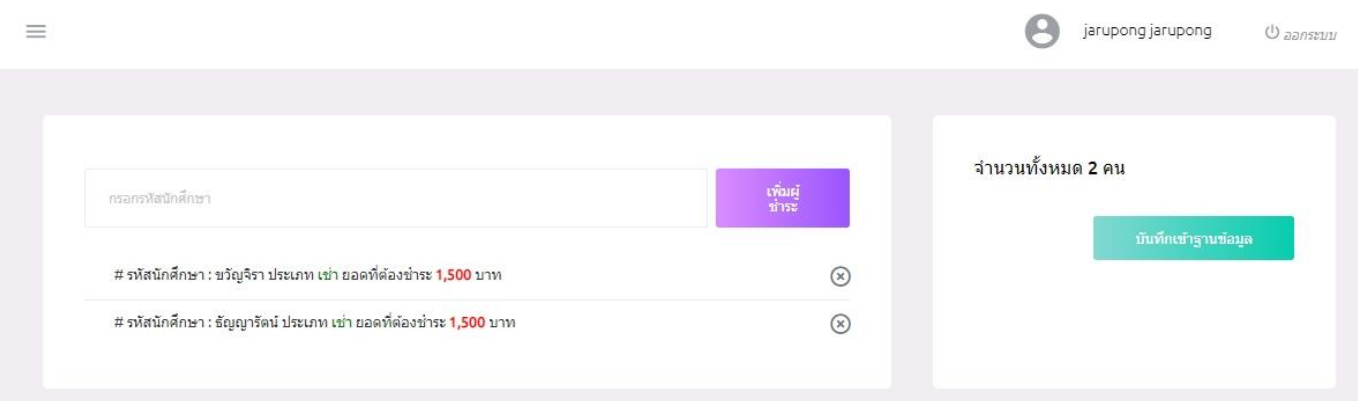

รูปที่ 2.8 แสดงหน้าเลือก ยืนยัน ชำระเงินสำหรับบัณฑิตหลายท่าน